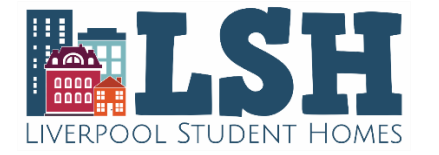

## **Re-advertising your property with Liverpool Student Homes**

Hide

#### **These steps outline the easiest way to re-advertise an existing property with LSH:**

**1.** Click [here](https://www.liverpoolstudenthomes.org/pages/Landlord%20register%20or%20login) to access your account. Please read the updated T&Cs and revised LSH Standards. **2.** From your dashboard, please click '**Settings'**, then **'My Settings'**, to ensure all of your details are up to date. Please ensure your **'Accreditation'** section is up to date (see below). If you have not already done so, you can upload your company logo to be displayed on your adverts. Make sure to save any changes, then click the LSH logo at the top left to return to your dashboard.

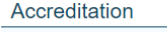

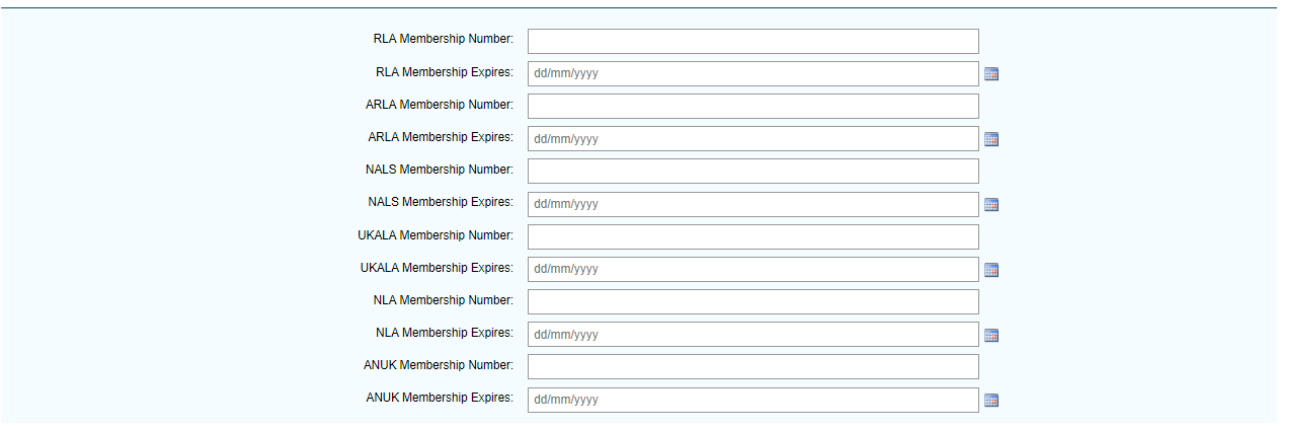

**3.** Click **'Edit properties'** under the '**All Properties'** tab, **DO NOT** click 'Advertise a property'.

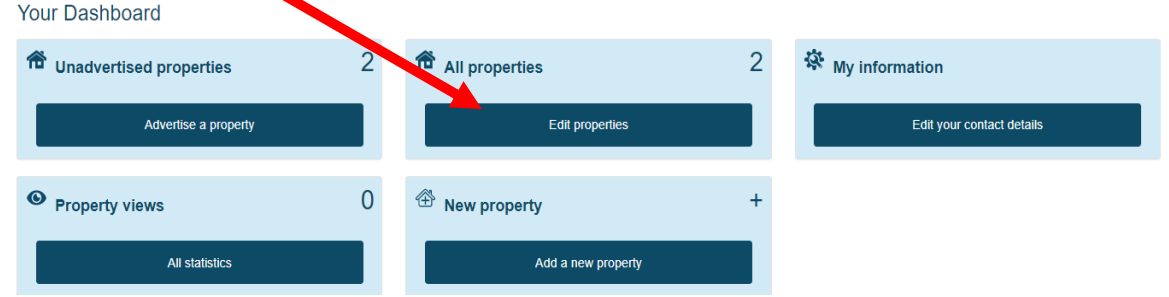

**4.**Click on the property you wish to advertise for the forthcoming rental period.

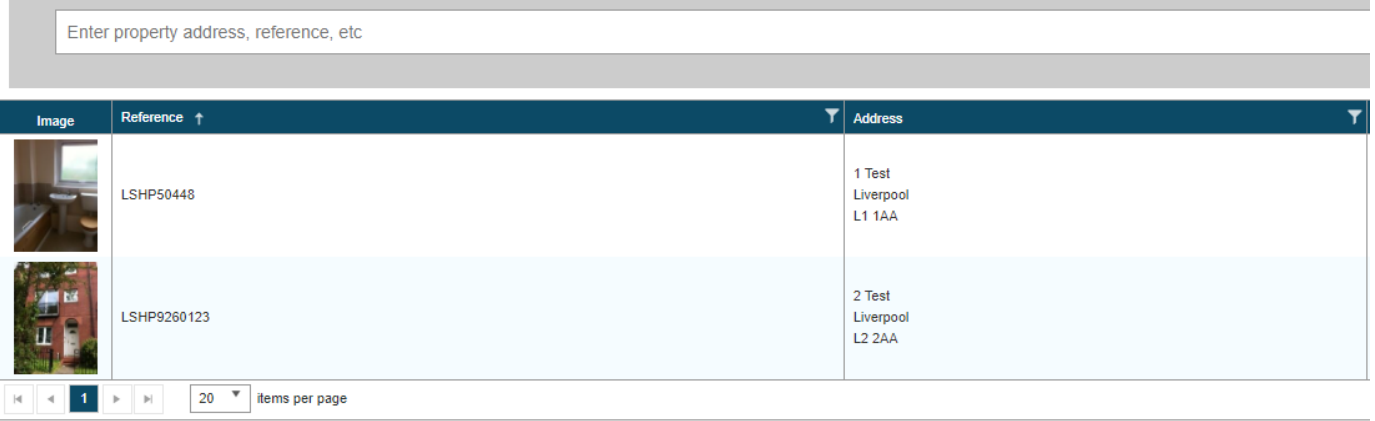

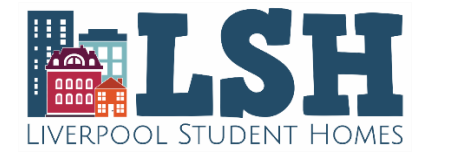

# **Re-advertising your property with Liverpool Student Homes**

**5.** Please go through each section of the property tab in detail to ensure you have selected the appropriate tick boxes and all details accurately reflect your property (options available will differ based on property type). Ensure you select the appropriate options within **'Suitable For'**, particularly as students will use these filters when searching the website.

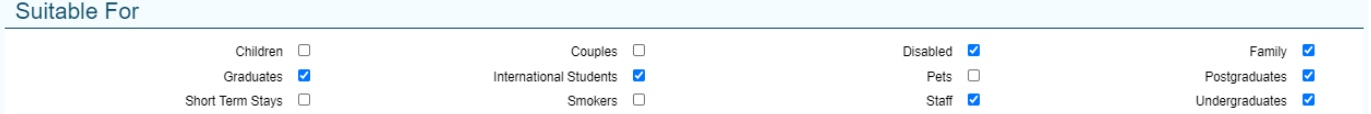

Within **'Safety'**, f**ire blankets** are mandatory for all kitchens; properties with a gas supply must have **carbon monoxide alarms**; **battery smoke detectors** are suitable for properties on a single floor however properties with 2 or more floors must have **mains smoke detectors** in place.

For 'Security', **window restrictors** are mandatory. Properties with ground floor windows that can be easily accessed from the outside, must have window restrictors in place, unless you have been otherwise advised by the local authority or fire authority. If you do not have restrictors in place and are not exempt, we will not be able to advertise your property unless you provide us with evidence that restrictors are installed.

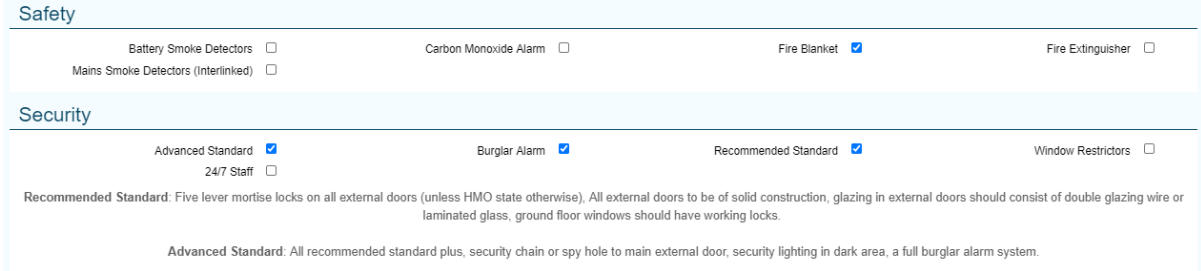

**6.** Next is **'Photos'**. Here you can add or amend your photos. Please click onto the information icon for a short video guide to help you through this. For **'Videos/Walkthroughs'** you can also click onto the information icon for help with uploading a video as you cannot upload the file directly. Currently accepted formats are **YouTube, Vimeo, Spinattic, Revr and Matterport**. We remind you for security reasons to avoid filming door numbers and using the full property address as the video title. If you wish to use a professional service, see our [recommended contractor list.](https://www.liverpoolstudenthomes.org/DocumentStorage/LSH_Recommended_Contractor_List_2020.pdf)

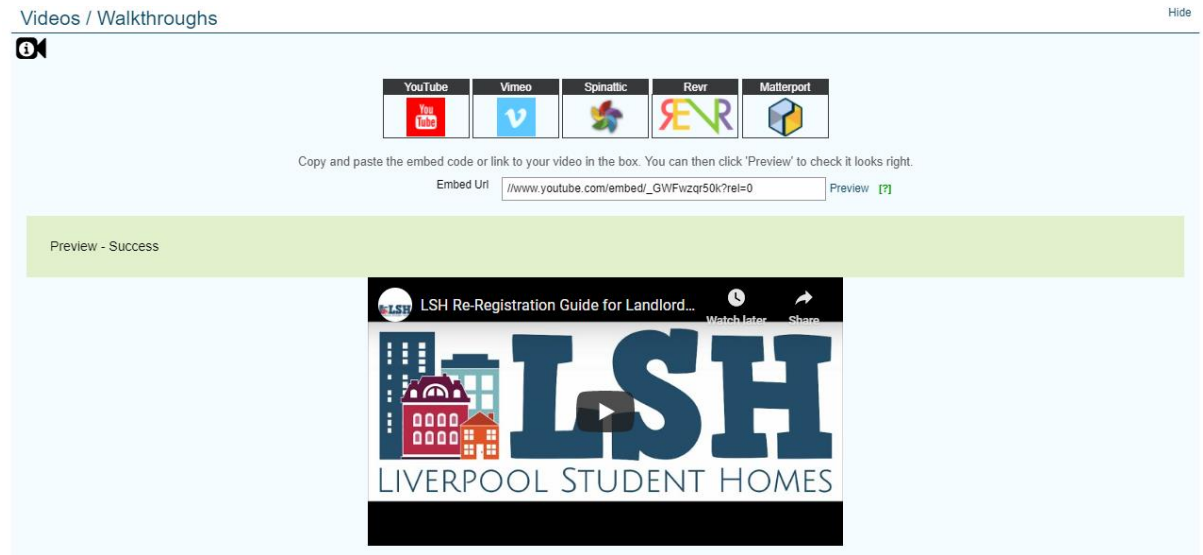

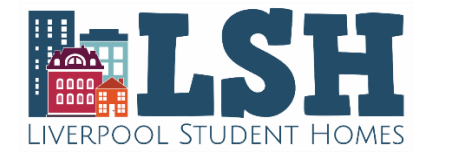

## **Re-advertising your property with Liverpool Student Homes**

**7.** Ensure all certificates are up to date. Any certificates that have expired will also be shown in the status box to the left of the screen. Please upload any new certificates next to the relevant section, or send these by email to **LSH@Liverpool.ac.uk.** If your HMO property has 5 or more bedrooms, please ensure you have provided your HMO licence (or application proof).

You will note that for certificate expiry fields, you cannot update the dates. This is for vetting purposes, and dates will be updated by LSH. Certificate expiry alerts will only disappear once we have updated these date fields.

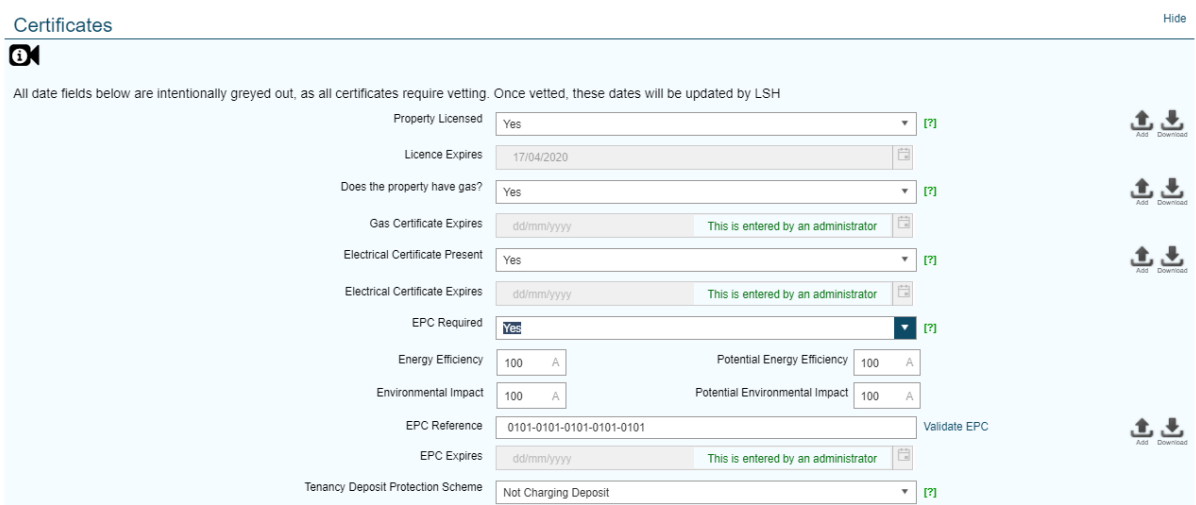

### **All changes made on the property tab are saved automatically, you do not need to save them.**

**8.** Click on the **'Adverts'** tab, then the blue **'Add New Advert(s)'** button. Once the advert template loads, please complete all fields on the page.

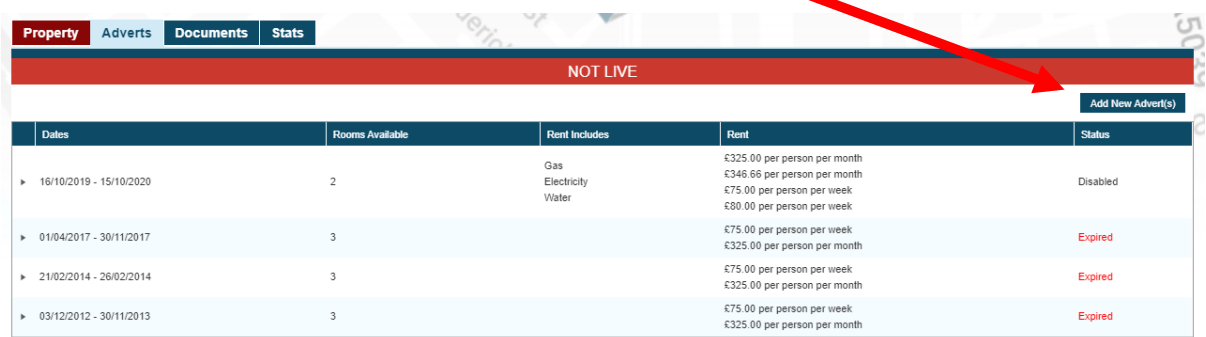

You can set different rent levels for different room types or contract lengths. Ensure your guarantor details are correct, particularly as many students will use this website filter if they can't provide a guarantor, or are using a guarantor insurance scheme and wish to see suitable properties.

Please set the date your property is available from, then enter 01/12/2021 in the **'I would like my advert to run from'** field. If you wish to add a **'Covid Flexible Booking Policy'**, please activate this feature. Finally, click on the **'Add'** button at the bottom to submit your advert. **Please note, this will create a new advert and ensure that no past/existing advert data will be affected.**

**9.** Click **'Return to property management home'** on the pop up to go back to your property list. **Repeat the above steps for every property that you wish to advertise.**